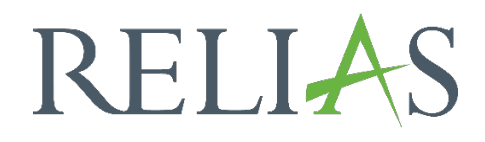

# Online-Modul erstellen

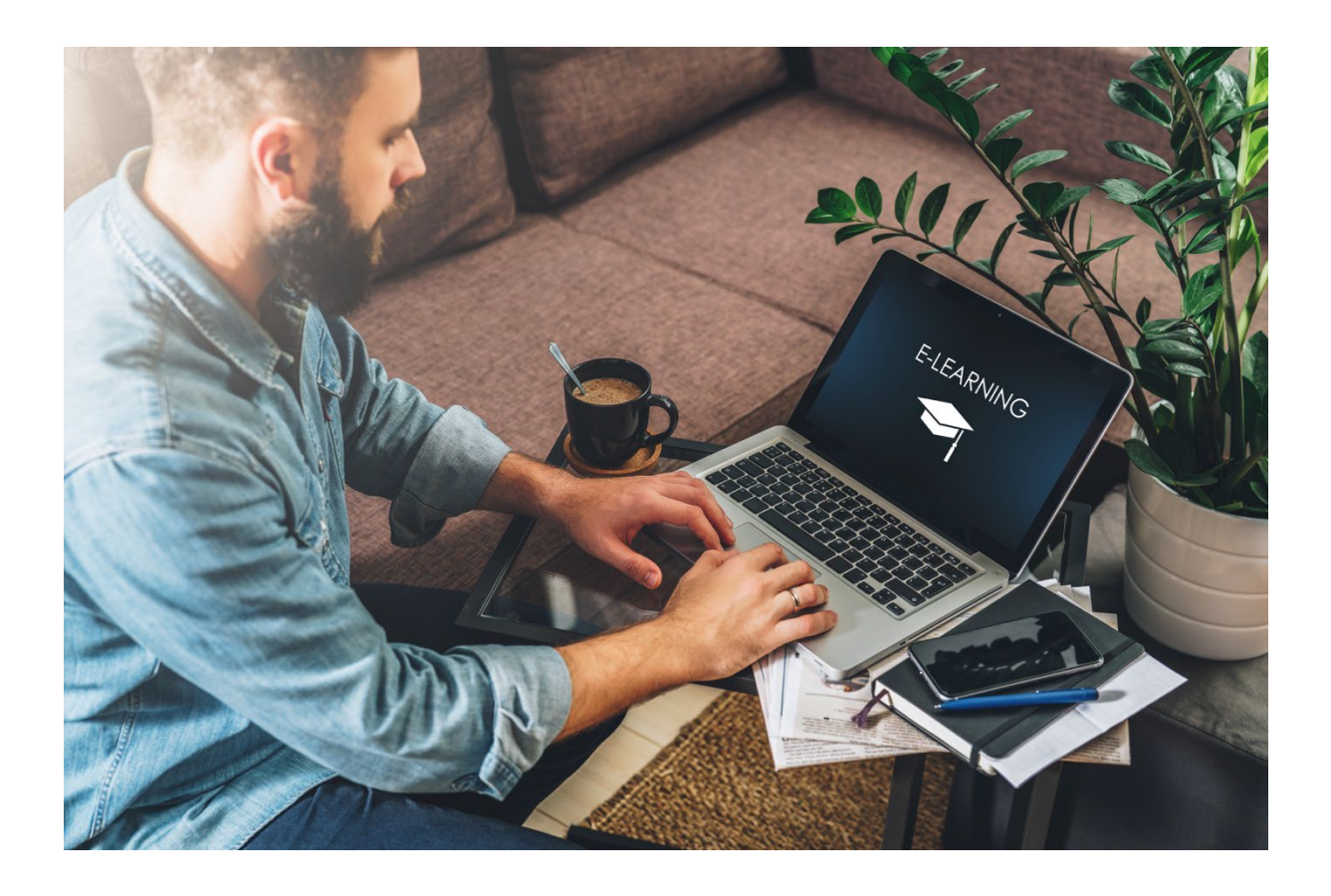

# Ein eigenes Online-Modul erstellen

Ein Online-Kurs ist ein Modul, das dazu bestimmt ist, in dem Relias LMS absolviert zu werden. Sie können Ihr eigenes internes Schulungsmaterial hochladen, und es Ihren Lernenden problemlos zur Verfügung stellen. Diese können dann auf das Kursmaterial zugreifen und/oder eine Prüfung über den Inhalt ablegen, um einen Abschluss für den Kurs zu erhalten.

Um ein eigenes Online-Modul zu erstellen, melden Sie sich im System an und wählen den Menüpunkt "Bildung", danach "Module" und "Modulliste" aus. Anschließend klicken Sie auf den Button "Neues Modul" (siehe Abbildung 1).

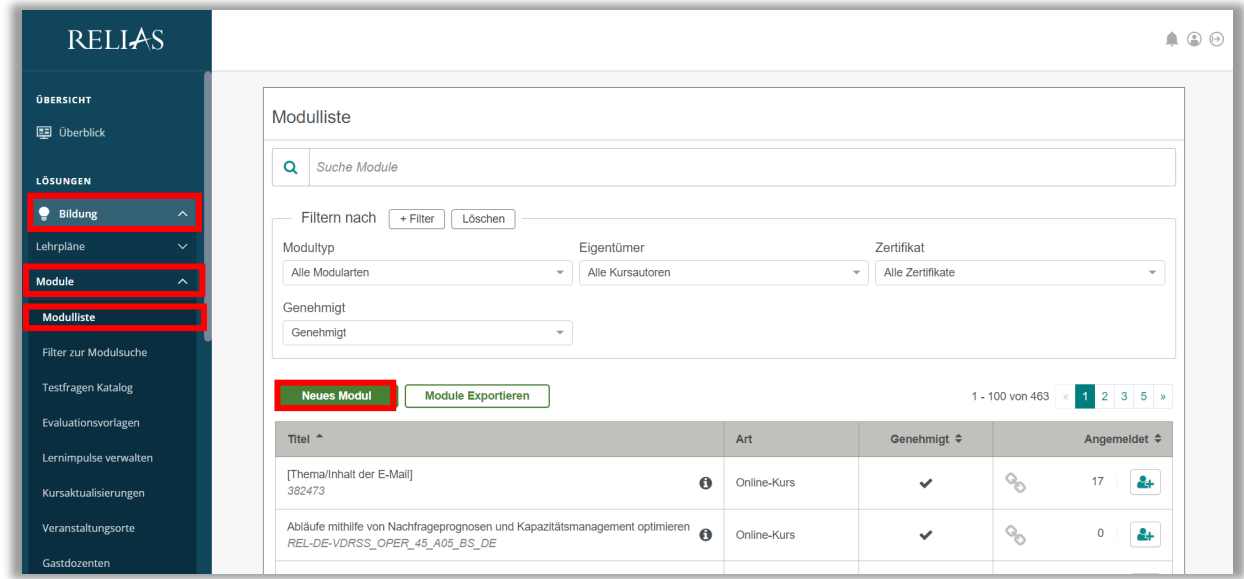

*Abbildung 1 - Anlegen eines neuen Moduls*

Wählen Sie "Online-Kurs" aus der Liste aus. Wenn Sie auf das Pluszeichen klicken, erhalten Sie eine kurze Beschreibung (siehe Abbildung 2).

| <b>Neues Modul</b> |                                                                                                    | × |
|--------------------|----------------------------------------------------------------------------------------------------|---|
|                    | Online-Kurs<br>Ein Online-Kurs ist ein Modul, in dem eigene interne Schulungsmaterialien hochgeladen werden können. Es ist<br>möglich mehrere Unterrichtseinheiten, Prüfungen und eine Umfrage zur Evaluation hinzuzufügen. Die<br>einzelnen Einheiten können aus einer Mischung von Online-Inhalten, einschließlich SCORM- und AICC-<br>formatierten Lerninhalten, PDF-Dateien und HTML-Seiten bestehen. |   |
|                    | Präsenzveranstaltung                                                                                                    |   |
|                    | Dokument anfordern                                                                                                    |   |
|                    | Kompetenz Checkliste                                                                                                    |   |

*Abbildung 2 - Auswählen des Online-Kurses*

Nachdem Sie auf den Titel oder den Pfeil rechts geklickt haben, gelangen Sie zu den Eigenschaften des Moduls.

#### Abschnitt 1: Code, Titel & Beschreibung

Hier geben Sie den Titel und die angerechneten Stunden für das Modul / den Kurs ein. Diese blau hinterlegten Felder sind Pflichtfelder. Optional können Sie auch einen Modulcode und eine Beschreibung hinzufügen (siehe Abbildung 3).

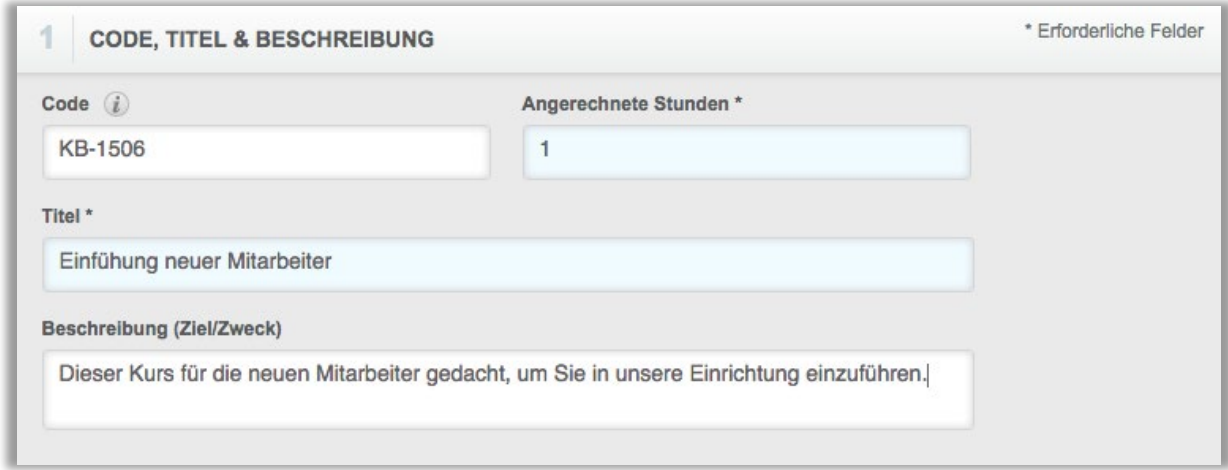

*Abbildung 3 – Definieren der Eigenschaften*

Modulcode: Sie können jeden alphanumerischen Code eingeben, um Ihr Modul eindeutig zu identifizieren. Möglicherweise möchten Sie eine Abkürzung des Namens Ihrer Einrichtung, des Modultitels und/oder eine Nummer in den Code aufnehmen, um die zukünftige Modul-Suche zu erleichtern.

Wenn Sie keinen eigenen Modulcode eingeben möchten, kreiert das System automatisch einen für Sie.

Angerechnete Stunden: Ist die Anzahl der angerechneten Stunden, die die Lernenden nach Abschluss des Moduls erhalten und wie sie in den Berichten erscheint.

Titel: Ist der Name des Moduls, so wie er in der Modulliste und in der Ansicht der Lernenden erscheint.

Beschreibung: Hier können Sie eine kurze Beschreibung über den Inhalt des Moduls eingeben.

#### Abschnitt 2: Format

Dozent: Normalerweise ist es nur der Rolle Administrator\*in erlaubt, Module auf dem Portal zu erstellen oder zu ändern. Beim Erstellen eines Moduls können Sie jedoch eine\*n Dozent\*in Ihres Portals in Ihrem Modul hinterlegen (siehe Abbildung 4). Diese ausgewählte Person kann nun dieses Modul wie ein\*e Administrator\*in ändern und alle Lernenden zu dem Modul anmelden.

Suchfunktionen: Aktivieren Sie hier eine der folgenden Optionen, wenn Sie angeben möchten, dass der Kurs Audio oder Adobe Flash erfordert, Highlight einer Mobilen App ist oder per Video – Dropdown Videoclips oder Vollvideos enthält (siehe Abbildung 4).

Die Eigenschaft 508-konform gibt es in Deutschland nicht.

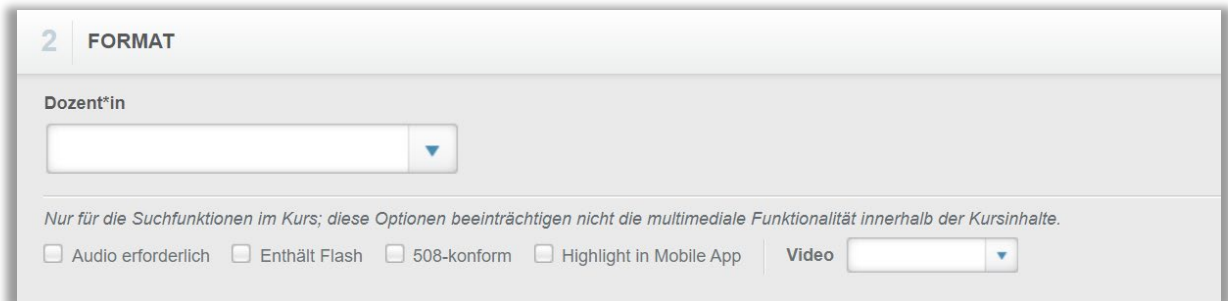

*Abbildung 4 – Hinterlegen eines Dozenten*

### Abschnitt 3: Voraussetzungen

Tragen Sie die entsprechenden Informationen in die folgenden Felder ein (siehe Abbildung 5):

Vorbedingung: Die Lernenden müssen ein weiteres Modul absolvieren, bevor sie Zugang zu diesem Modul erhalten. Dieses Modul ist gesperrt, bis die Vorbedingung erfüllt ist. Diese Einstellung ist nur für die Zukunft gedacht.

Selbst, wenn die Lernenden die Voraussetzung in der Vergangenheit bereits erfüllt haben, müssen sie die Voraussetzungen erneut erfüllen, bevor das erstellte Modul für sie freigeschaltet werden kann.

Für Lernende vorschreiben, dass die Inhalte der Reihenfolge nach abgeschlossen werden: Wenn Sie "Ja" auswählen, können die Lernenden auf jede Lektion im Modul nur der Reihenfolge nach zugreifen. Wählen Sie "Nein" aus, können die Lernenden in beliebiger Reihenfolge auf die Lektionen zugreifen und direkt zu einer Abschlussprüfung gehen, ohne auf die Modulinhalte zugegriffen zu haben. Wenn Sie möchten, dass Ihre Lernenden auf alle Inhalte Ihres Moduls zugreifen, wählen Sie "Ja" aus.

Ist die Zustimmung einer Führungskraft oder eines\*einer Administrator\*in für den Abschluss des Moduls erforderlich: Wählen Sie "Ja" aus, ist der einzige Weg, den Kurs abzuschließen, dass eine Führungskraft oder ein\*e Administrator\*in den Kurs als abgeschlossen markiert. Wenn Sie "Nein" wählen, können die Lernenden eine Abschlussprüfung machen, indem sie entweder auf alle Lektionen zugreifen oder eine Abschlussprüfung absolvieren, sobald diese verfügbar ist.

Den Administrator\*innen, Führungskräften oder Dozent\*innen erlauben, das System zu überschreiben, um den Kurs als "abgeschlossen" zu markieren: Wenn Sie möchten, dass Administrator\*innen und Anmeldeverantwortliche die Module der Lernenden als abgeschlossen markieren können, auch wenn Lernenden das Modul nicht besucht haben, wählen Sie die Option "Ja". Diese Option ermöglicht es den Führungskräften auch, die Punktzahl der Abschlussprüfung für Lernende zu ändern.

Bitte beachten Sie: Den Lernenden werden keine Weiterbildungspunkte automatisch vom System zur Verfügung gestellt, wenn sie für ein Modul manuell als abgeschlossen markiert worden sind.

Wenn Sie den vorherigen Punkt "Ist die Zustimmung einer Führungskraft oder eines\*einer Administrators\*in für den Abschluss des Moduls erforderlich?" auf "Ja" gesetzt haben, können Ihre Führungskräfte und Administrator\*innen den Kurs als abgeschlossen markieren.

Kursauswertung erforderlich: Wenn Sie möchten, dass die Lernenden eine Bewertung durchführen, bevor sie die Zeitgutschrift für den Abschluss des Moduls erhalten oder bevor sie ein Zertifikat drucken können, können Sie diese Option hier einstellen. Wenn Sie dies nicht benötigen, erhalten die Lernenden eine Zeitgutschrift für den Abschluss des Moduls, sobald die Abschlussprüfung abgeschlossen ist.

Erstellen von Zertifikaten erlauben: Aktivieren Sie dieses Kontrollkästchen, wenn Sie möchten, dass die Lernenden ein generisches, nicht weiterführendes Abschlusszertifikat für das Modul ausdrucken können.

Verfügbarkeit: Wenn die Moduleinstellung im Abschnitt 3 "Den Lernenden erlauben, sich selbst zu diesem Modul anzumelden" aktiviert ist, ermöglicht die Einstellung "Offen" im Dropdown-Menü der Verfügbarkeit den Lernenden, sich jederzeit selbst für das Modul einzuschreiben. Die Zeitspanne ermöglicht es den Lernenden, sich ab dem Startdatum selbst in das Modul einzutragen und verhindert Anmeldungen nach dem Enddatum. Wählen Sie im Dropdown-Menü "Zeitspanne" aus, können Sie in den dann angezeigten Pflichtfeldern "Anfangsdatum" und "Enddatum" eine Zeitspanne für die Anmeldung festlegen.

Notizen: Dieses Feld ist für zukünftige Suchfunktionen reserviert.

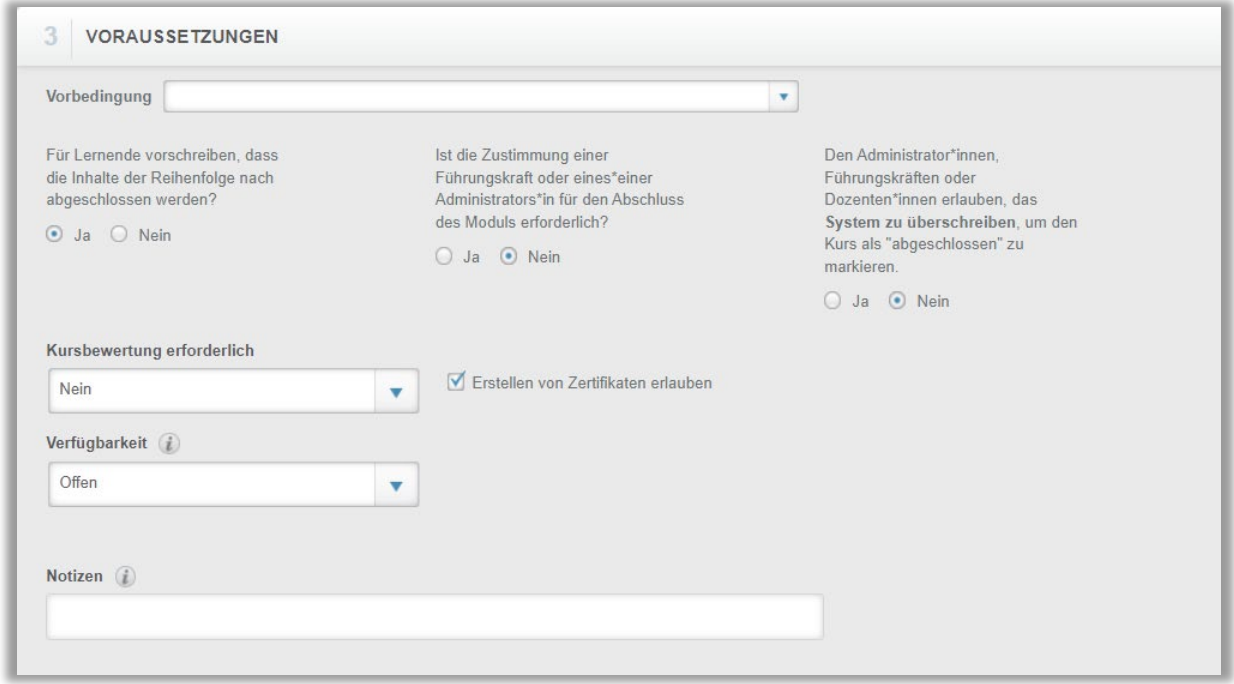

*Abbildung 5 – Voraussetzungen festlegen*

# Abschnitt 4: Registrierungseinstellungen

Tragen Sie die entsprechenden Informationen in die folgenden Felder ein (siehe Abbildung 6):

Genehmigt für Nutzer\*innen mit eingeschränktem Zugriff: Wenn Ihre Einrichtung Lernende mit einem eingeschränkten Modul-Zugriff hat, bestimmt dieses Feld, ob sich diese eingeschränkten Lernenden für den Kurs anmelden können.

Den Lernenden erlauben, sich selbst zu diesem Modul anzumelden: Wenn Sie möchten, dass sich die Lernenden für dieses Modul als Wahl - Modul einschreiben können, aktivieren Sie dieses Kontrollkästchen. Wenn Sie "Nein" auswählen (Kontrollkästchen ohne Häkchen), können Sie dieses Modul immer noch Ihren Lernenden zuweisen, aber es besteht keine Möglichkeit für die Lernenden dieses Modul als Teil des Wahlkurskataloges zu absolvieren.

Für die Verwendung auf mobilen Geräten optimiert: Wenn Sie möchten, dass Ihre Lernenden das Modul auf mobilen Geräten absolvieren können und Sie das Modul für mobile Geräte optimiert haben, aktivieren Sie dieses Kontrollkästchen.

Zugelassen für die Anmeldung: Wenn Sie diesen Bereich auf "Ja" setzen, kann dieses Modul in jede Anmeldung aufgenommen werden. Sollten Sie noch keine Freigabe für die Anmeldung zu dem Modul wünschen, z.B. weil Sie die

Modulerstellung noch nicht final abgeschlossen haben, stellen Sie diese auf "Nein".

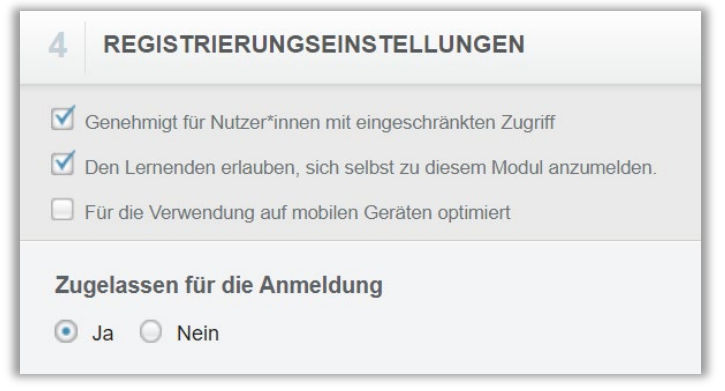

 *Abbildung 6 – Registrierungseinstellungen festlegen*

Sobald Sie alle Anpassungen an diesem Modul vorgenommen haben, klicken Sie auf die blaue Schaltfläche "Speichern", um Ihren Kurs zu aktualisieren (siehe Abbildung 7).

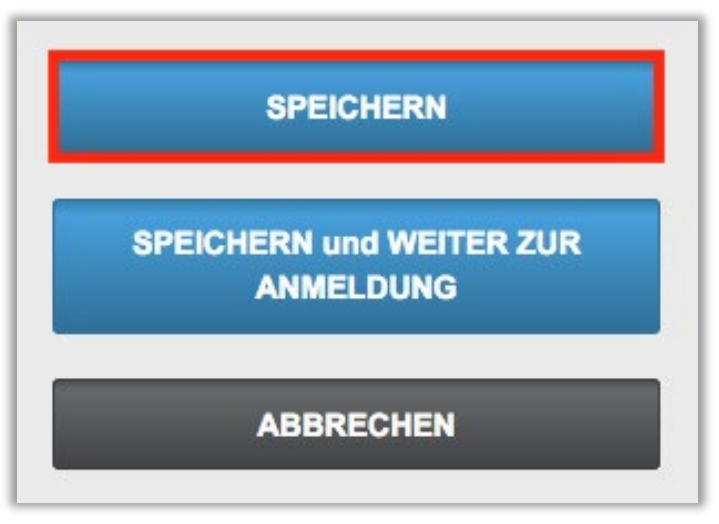

*Abbildung 7 – Bestätigen der Einstellungen mit "Speichern"*

# Inhalt zum Kurs hinzufügen

Nachdem Sie die Einstellungen des Moduls gespeichert haben, klicken Sie auf den Reiter Inhalt, um mit dem Hinzufügen Ihres Schulungsmaterials zu beginnen. Hierfür Klicken Sie auf die Schaltfläche "+ Unterrichtseinheit hinzufügen" (siehe Abbildung 8).

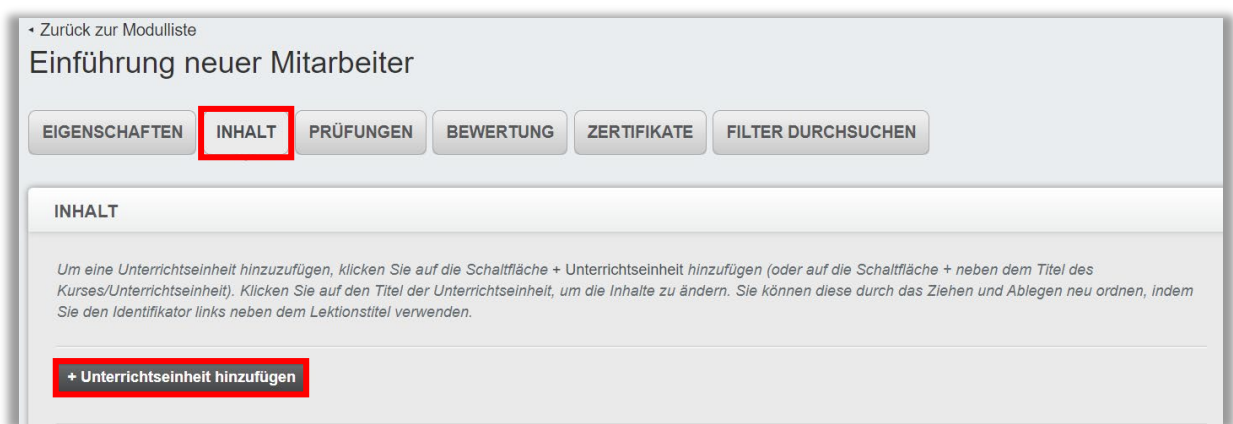

*Abbildung 8 – Reiter "Inhalt" / +Unterrichtseinheit hinzufügen*

Sie können folgende Arten des Inhaltes hinzufügen (siehe Abbildung 9).

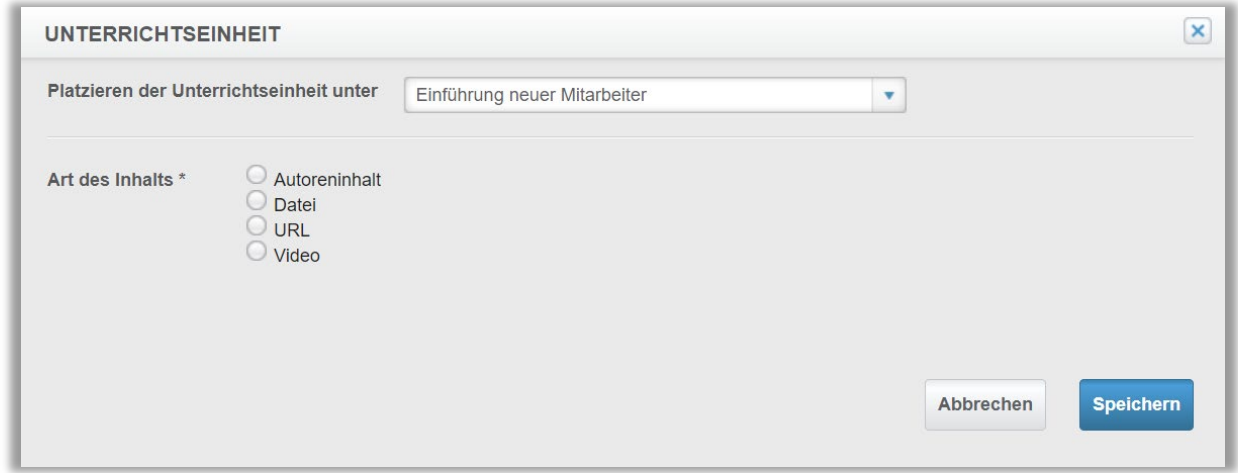

*Abbildung 9 – Definieren des Inhalts*

Autoreninhalt: Dies gilt für eine einzige, reine Textfolie mit Optionen für HTML und einfache Textverarbeitung. Wenn Sie den Quelltext eingeben, klicken Sie bitte auf die Schaltfläche / das Symbol für "Quelltext" (siehe Abbildung 10).

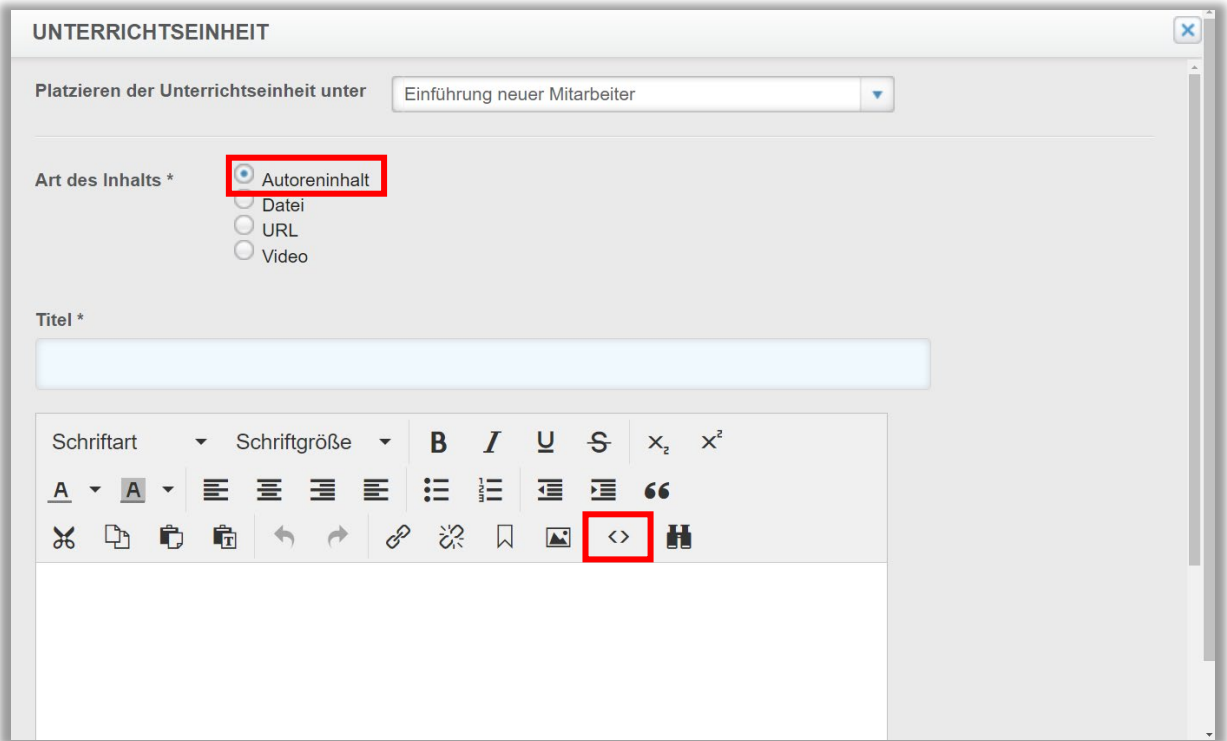

*Abbildung 10 – Der Autoreninhalt*

Zum Speichern des hinzugefügten Inhalts, scrollen Sie nach unten und betätigen Sie die Schaltfläche "Speichern" (siehe Abbildung 11).

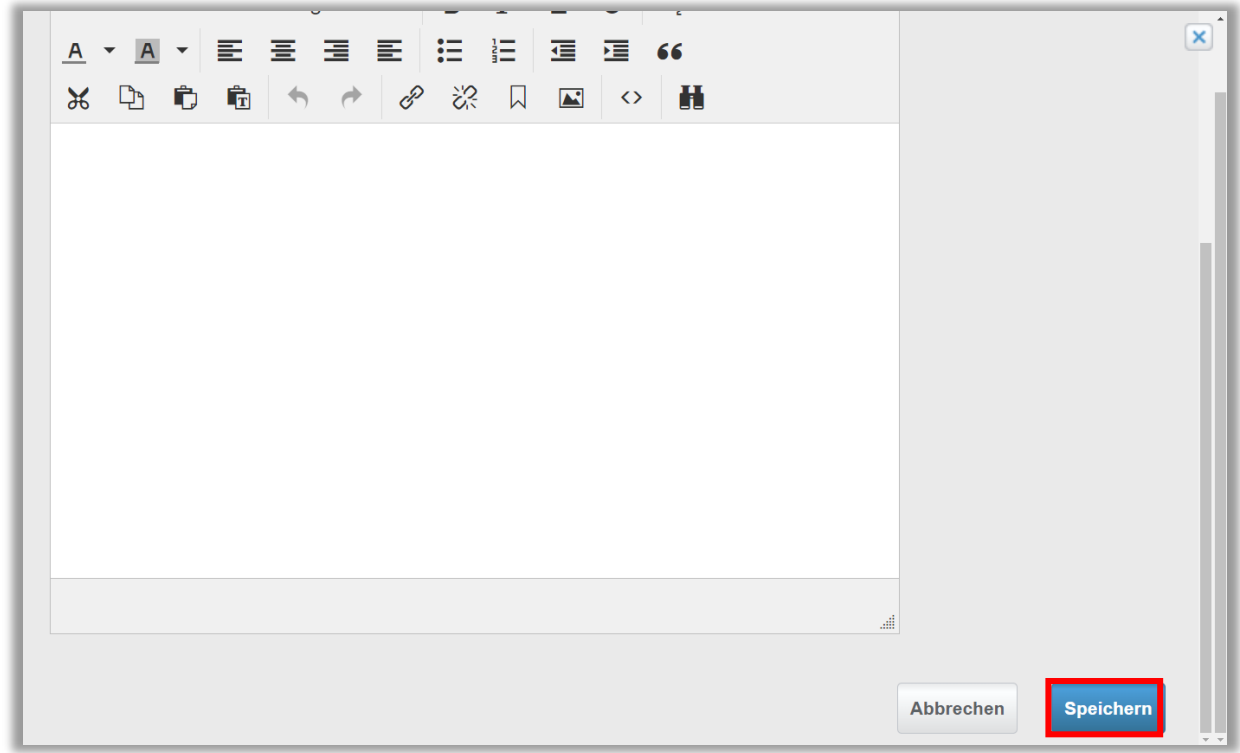

*Abbildung 11 – speichern*

Datei: Laden Sie eine Datei, wie z. B. ein Word-Dokument oder eine PowerPoint-Präsentation von Ihrem Computer hoch (siehe Abbildung 12). Wenn die Lernenden auf diese Lektion zugreifen, muss die Datei heruntergeladen und geöffnet werden. Wenn Sie eine PowerPoint-Datei hochladen, kann unser System diese in SCORM konvertieren (siehe Abbildung 13). Das bedeutet, dass die PPT-Datei im Browser abgespielt wird, anstatt dass die Lernenden die PPT-Datei herunterladen und öffnen müssen. Nähere Informationen erhalten Sie in der Anleitung "Power Point zu SCORM konvertieren". Zum Speichern betätigen Sie bitte die blaue Schaltfläche Speichern" (siehe Abbildung 11/12).

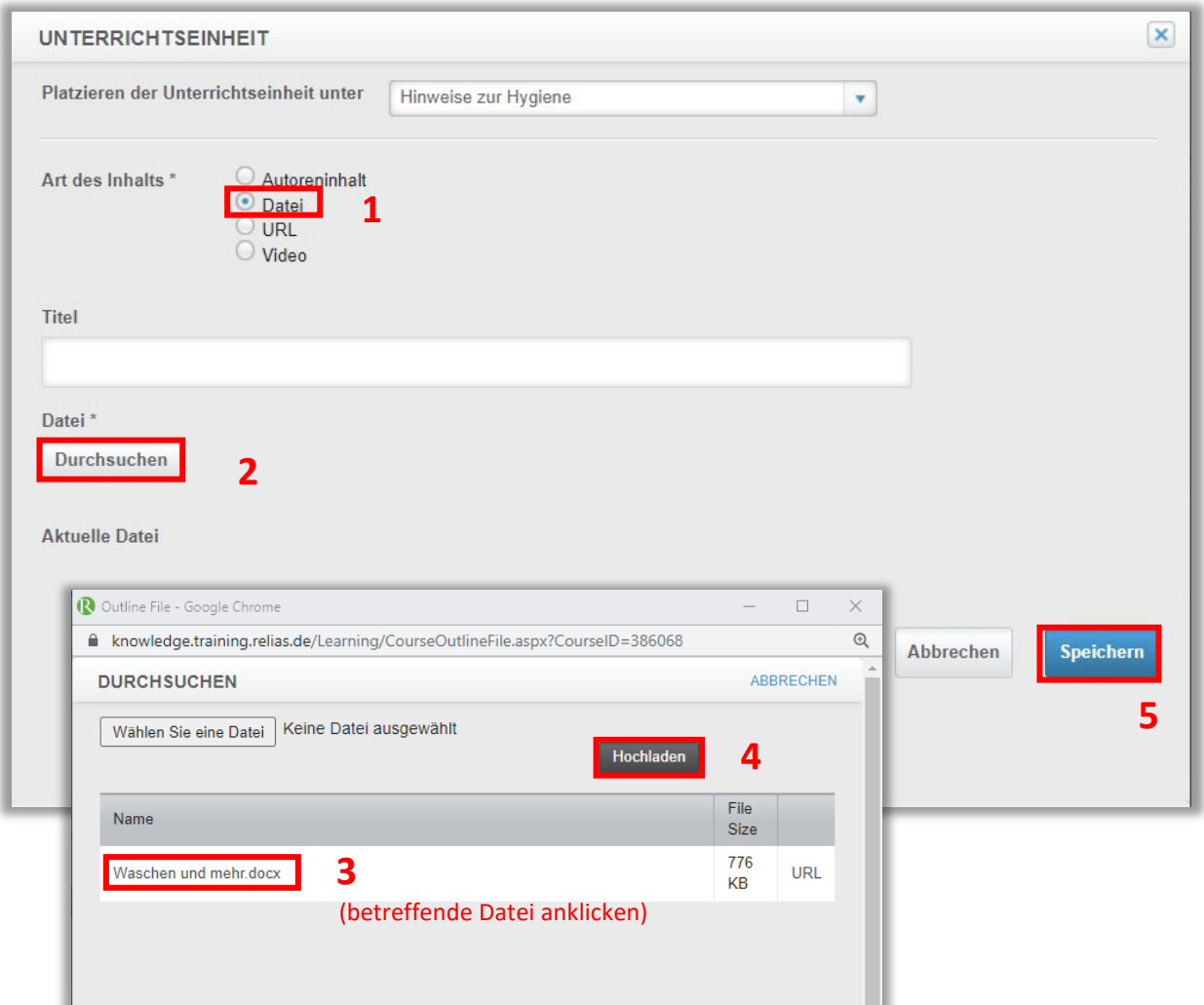

*Abbildung 12 – Hochladen einer Datei*

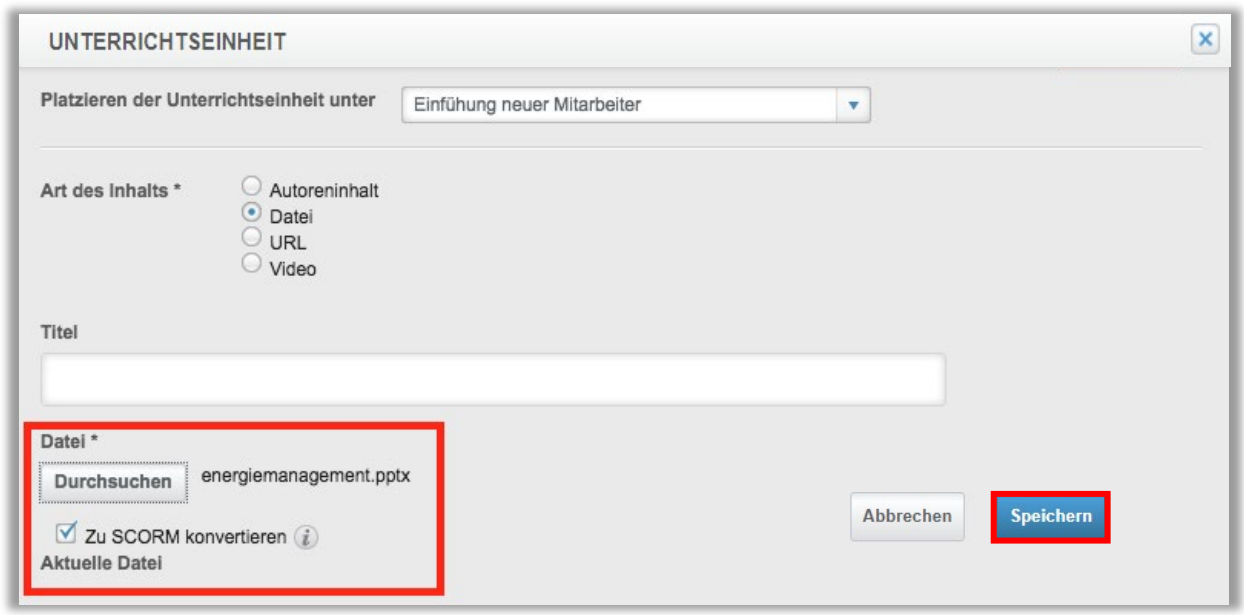

*Abbildung 13 - SCORM-Funktion*

URL: Sie können auch einen Link zu einer externen Website als Inhalt hinzufügen. Dieser Link muss im verschlüsselten Format "https://", nicht im regulären Format "http://" eingegeben werden. Zum Speichern betätigen Sie bitte die blaue Schaltfläche Speichern" (siehe Abbildung 14).

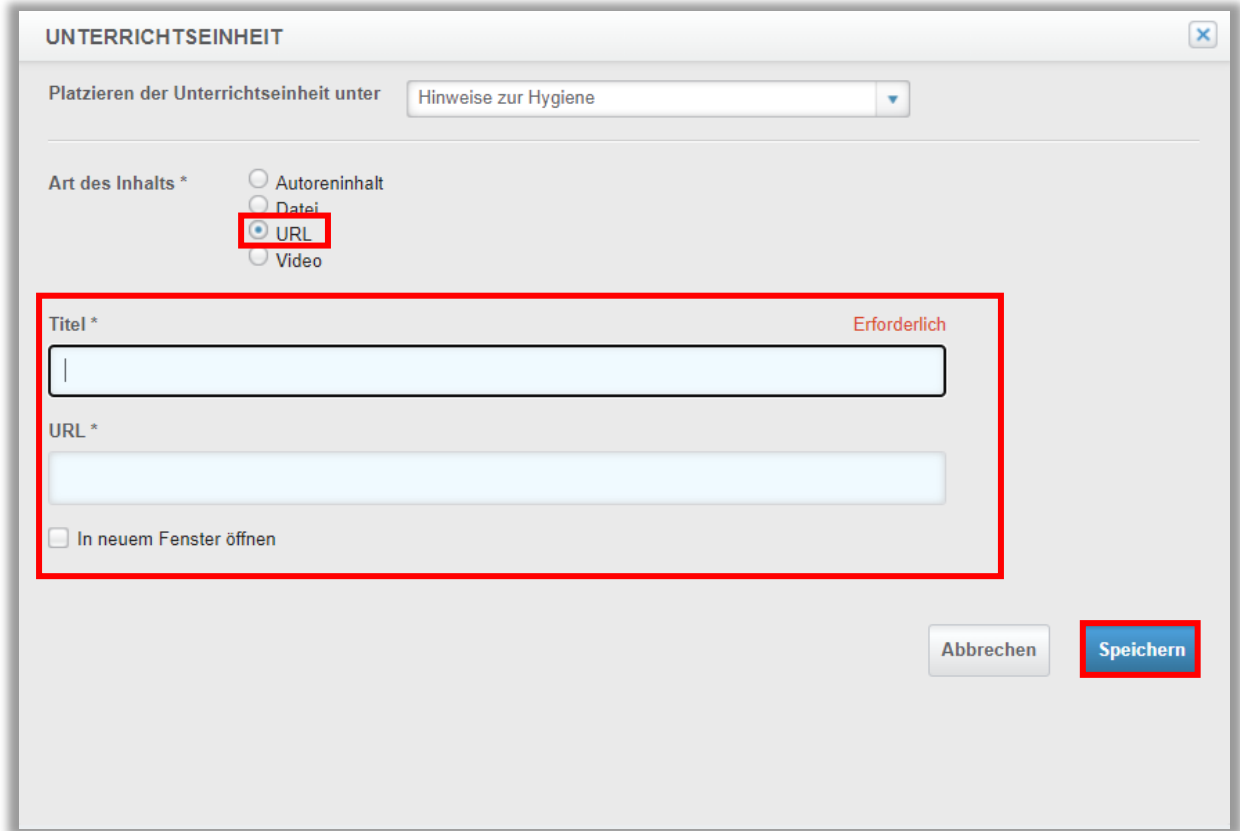

*Abbildung 14 – URL einbinden*

Video: Sie haben die Möglichkeit, eine Videodatei von Ihrem Computer hochzuladen. Relias wird dieses Video auf dem privaten Vimeo-Konto hosten. Auf diese Weise können Ihre Lernenden Ihre importierten Videos im Browser streamen, ohne dass diese die Videodatei herunterladen und öffnen müssen. Zum Speichern betätigen Sie bitte die blaue Schaltfläche Speichern" (siehe Abbildung 15).

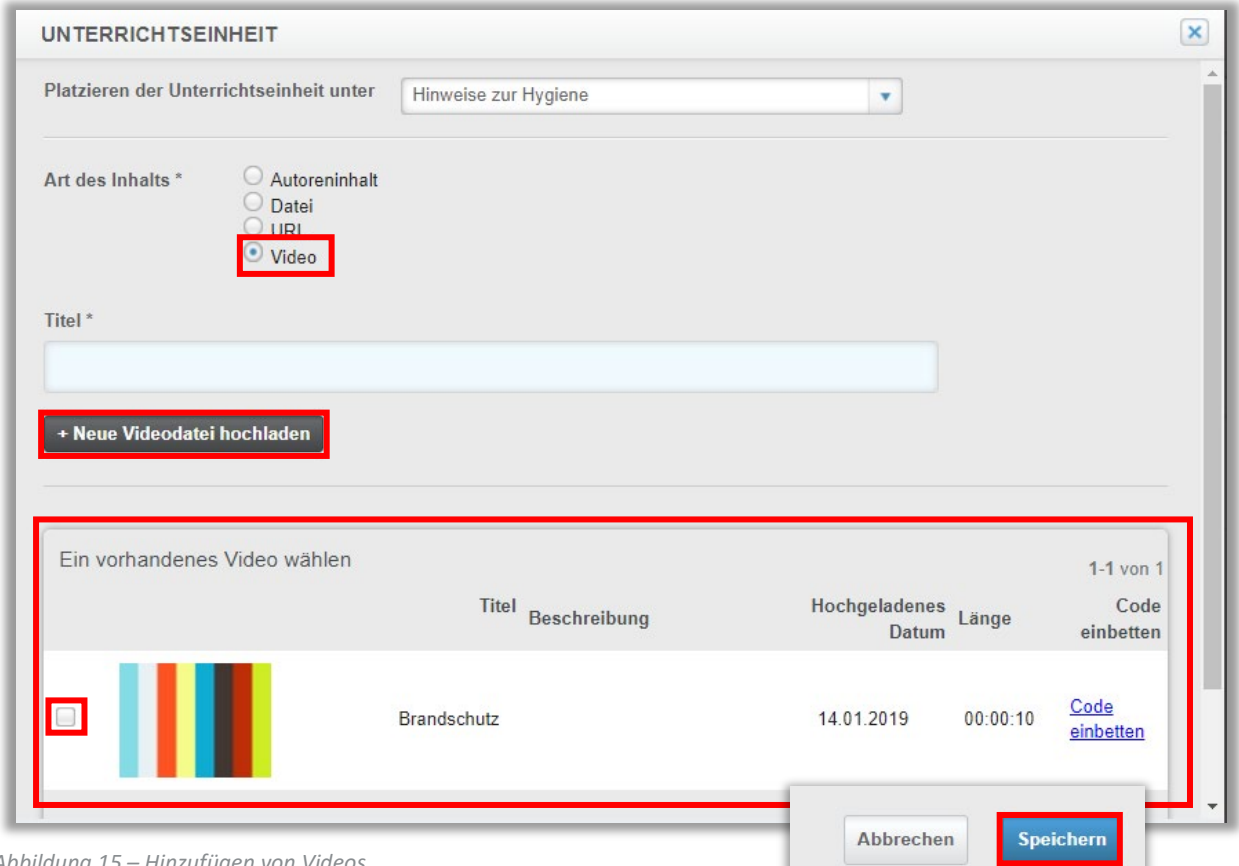

*Abbildung 15 – Hinzufügen von Videos*

Nachdem Sie nun die Inhalte zu Ihrem Modul hinzugefügt haben, können Sie im nächsten Schritt eine Prüfung hinzufügen oder eine Bewertung erstellen (siehe Anleitungen).

#### Eine Unterrichtseinheit löschen

Um hinzugefügte Unterrichtseinheiten wieder zu entfernen, klicken Sie auf den Titel der gewünschten Unterrichtseinheit und wählen Sie unten rechts "Lektion löschen" (siehe Abbildung 16).

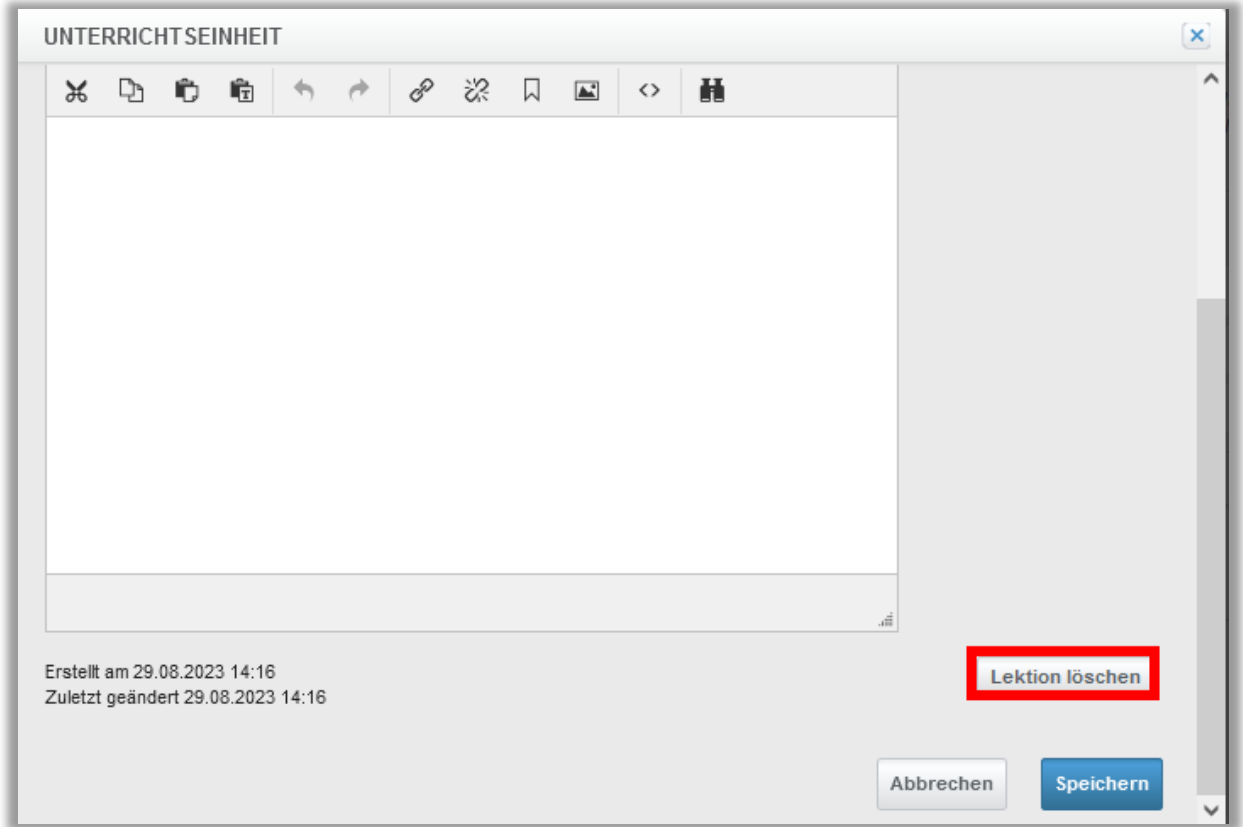

*Abbildung 16 – Unterrichtseinheit löschen*

Bitte beachten Sie: Ist eine Unterrichtseinheit mit einer Abschlussprüfung verknüpft, kann diese nicht gelöscht werden (siehe Abbildung 17 – Einheit 1). In diesem Fall empfehlen wir Ihnen, die Prüfung zunächst unter einer anderen Unterrichtseinheit zu platzieren. Dies können Sie unter dem Reiter "Prüfungen" vornehmen. (siehe Abbildung 18). Nachfolgend ist das Löschen der gewünschten Lektion möglich.

| <b>INHALT</b>                   |                                                                                                    |  |
|---------------------------------|----------------------------------------------------------------------------------------------------|--|
| verwenden.                      | Um eine Unterrichtseinheit hinzuzufügen, klicken Sie auf die Schaltfläche + Unterrichtseinheit hinzufügen (oder auf die Schaltfläche + neben dem Titel des Kurses/Unterrichtseinheit). Klicken<br>Sie auf den Titel der Unterrichtseinheit, um die Inhalte zu ändern. Sie können diese durch das Ziehen und Ablegen neu ordnen, indem Sie den Identifikator links neben dem Lektionstitel |  |
| + Unterrichtseinheit hinzufügen |                                                                                                    |  |
| $\blacktriangleright$ Einheit 1 |                                                                                                    |  |
| Abschlussprüfung                |                                                                                                    |  |
| Einheit 2                       |                                                                                                    |  |
| Einheit 3                       |                                                                                                    |  |
|                                 |                                                                                                    |  |

*Abbildung 17 – Unterrichtseinheit mit verknüpfter Abschlussprüfung* 

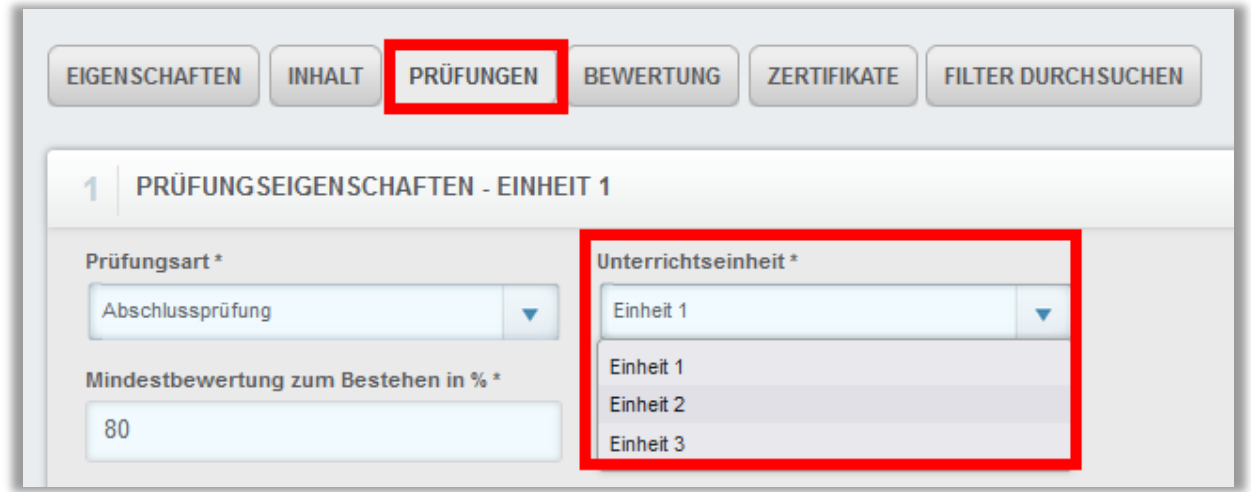

*Abbildung 18 – Prüfung unter Unterrichtseinheit platzieren*